Manual do Sistema de Telediagnóstico

# **Manual de lnstalação**

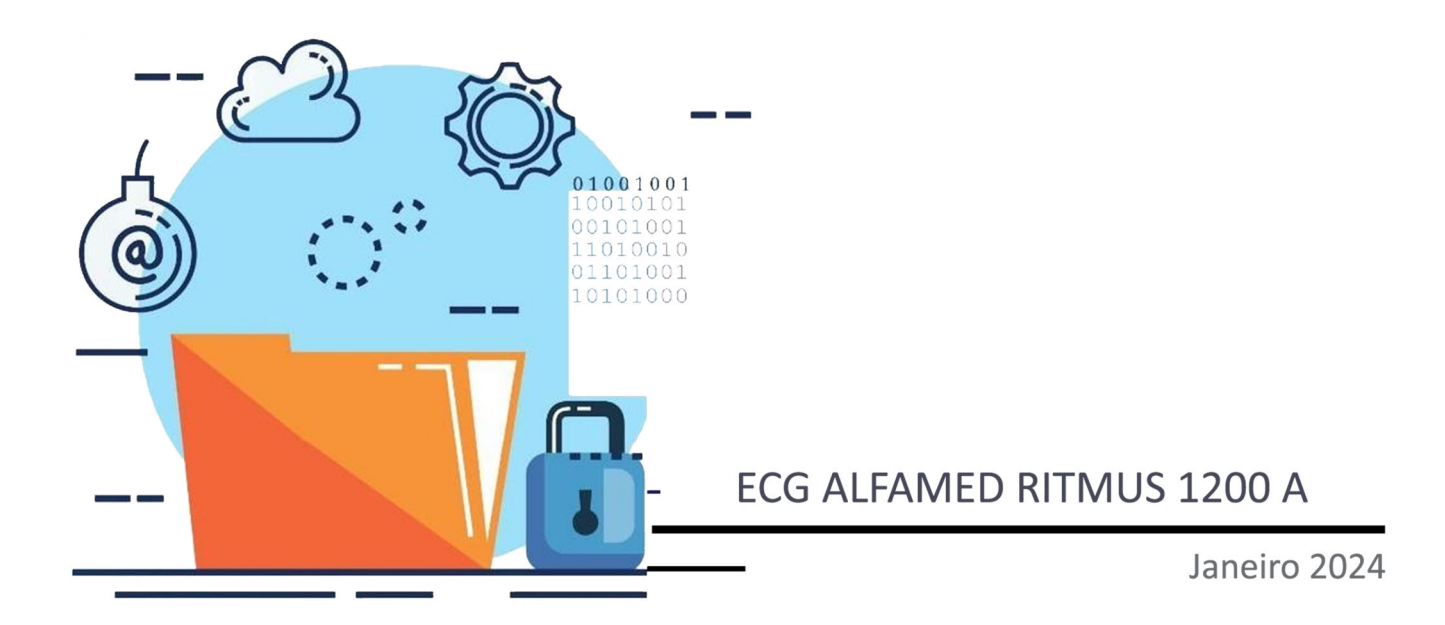

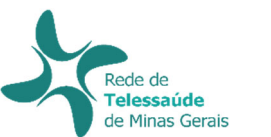

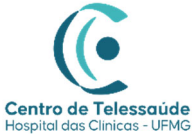

## **MANUAL TÉCNICO – ALFAMED RITMUS 1200A**

## **1 INTRODUÇÃO**

Este manual tem por objetivo descrever o passo a passo para a instalação e configuração do equipamento **ALFAMED RITMUS 1200A** para compartilhamento de traçados de eletrocardiograma no *software* Telediagnóstico.

A instalação e configuração correta dos eletrocardiógrafos são de suma importância para um exame realizado com qualidade.

Para configuração do aparelho é fundamental que o *software* "Telediagnóstico" esteja instalado no computador. (Link para download: https://telessaude.hc.ufmg.br/servicos/central-de-downloads/ - Telediagnóstico).

## **2 CONFIGURAÇÕES DO FIREWALL**

Por se tratar de um equipamento com transferência de dados através de conexões de rede, deve-se criar uma exceção no firewall do computador na estação que contenha o programa "Telediagnóstico" instalado.

Abrir a aba de Segurança do Windows em "Firewall e proteção de rede".

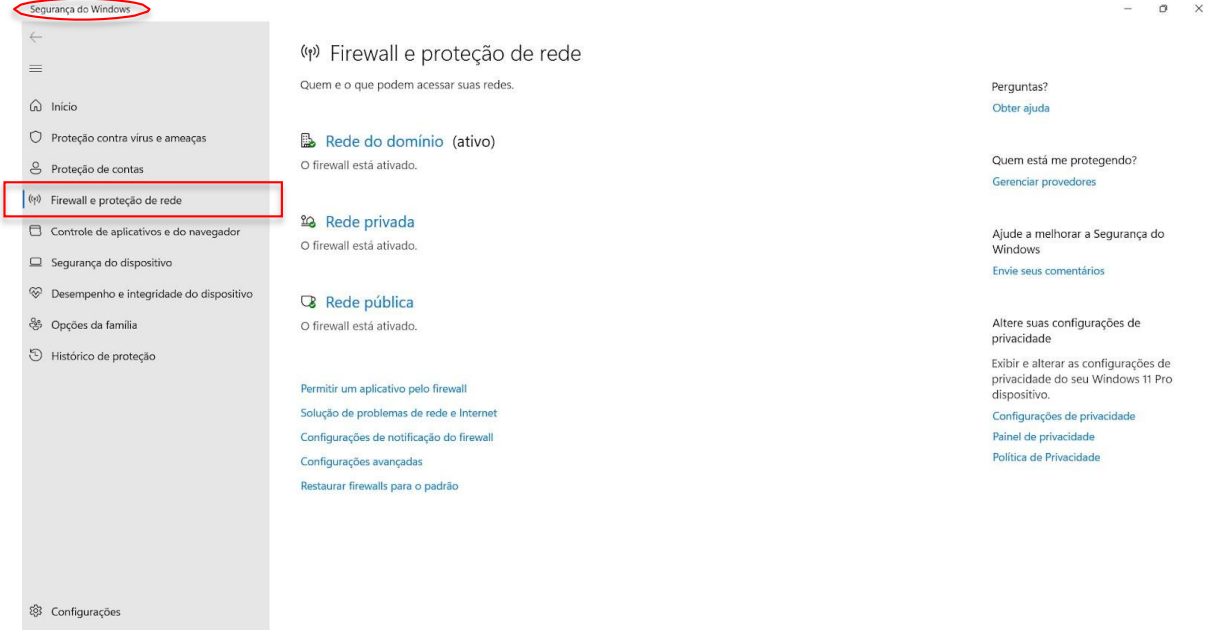

Abrir o painel de "Configurações Avançadas".

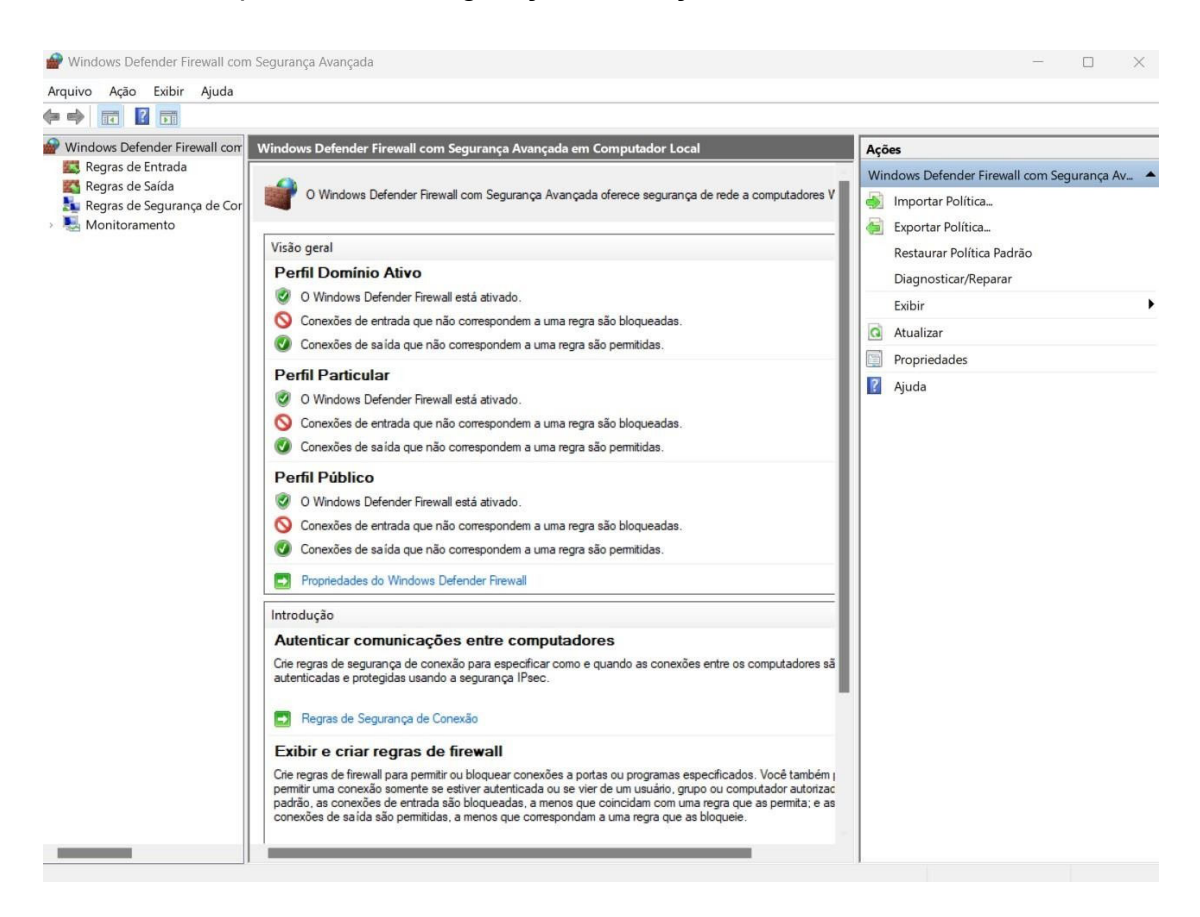

- Abrir as "Regras de Entrada" e, em seguida, "Nova Regra".
- Clicar em "Programa" e, logo em seguida, "Avançar".

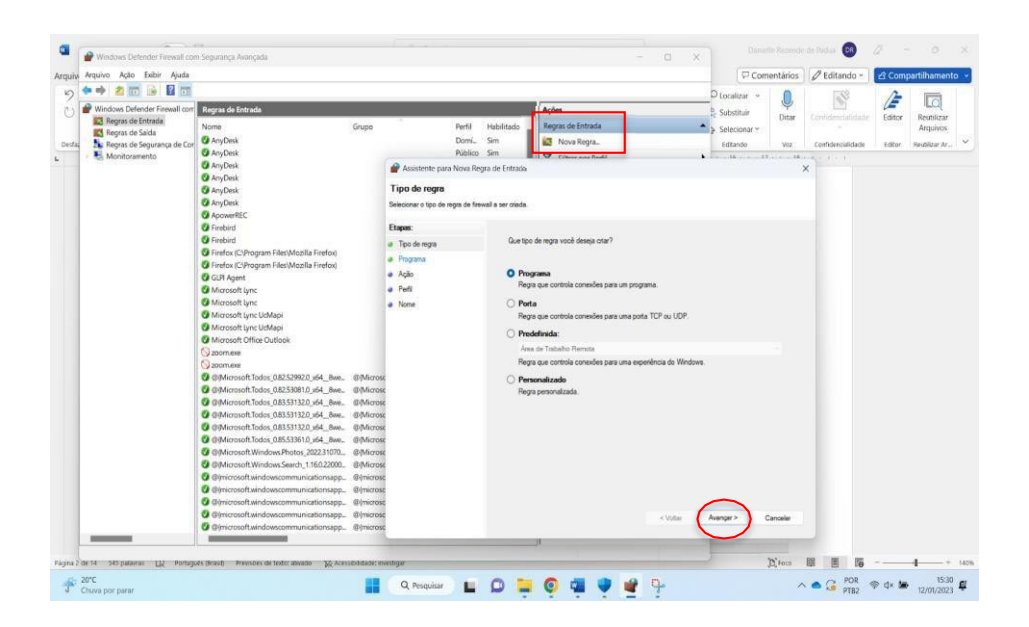

- Selecionar "Este caminho de programa".
- Procurar o local em que o software está salvo e, em seguida, "Abrir".

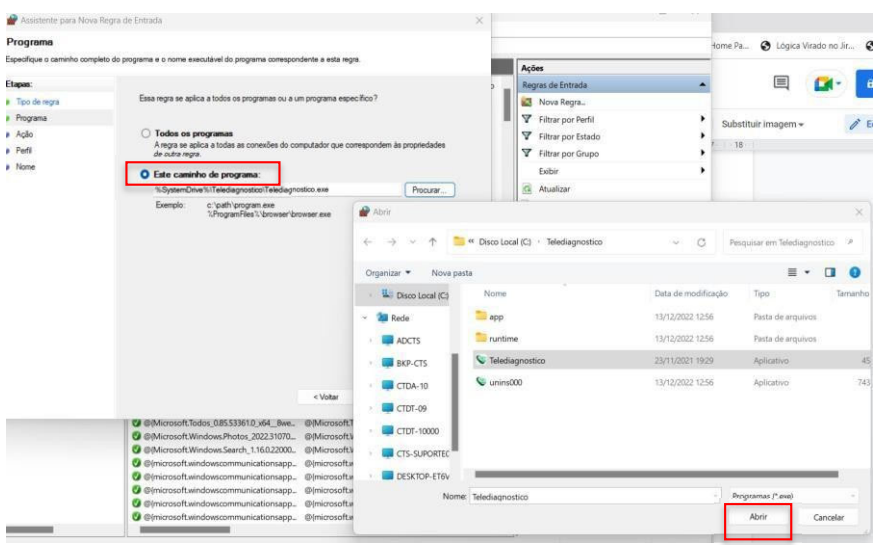

Ao retornar à pagina, clicar em "Avançar".

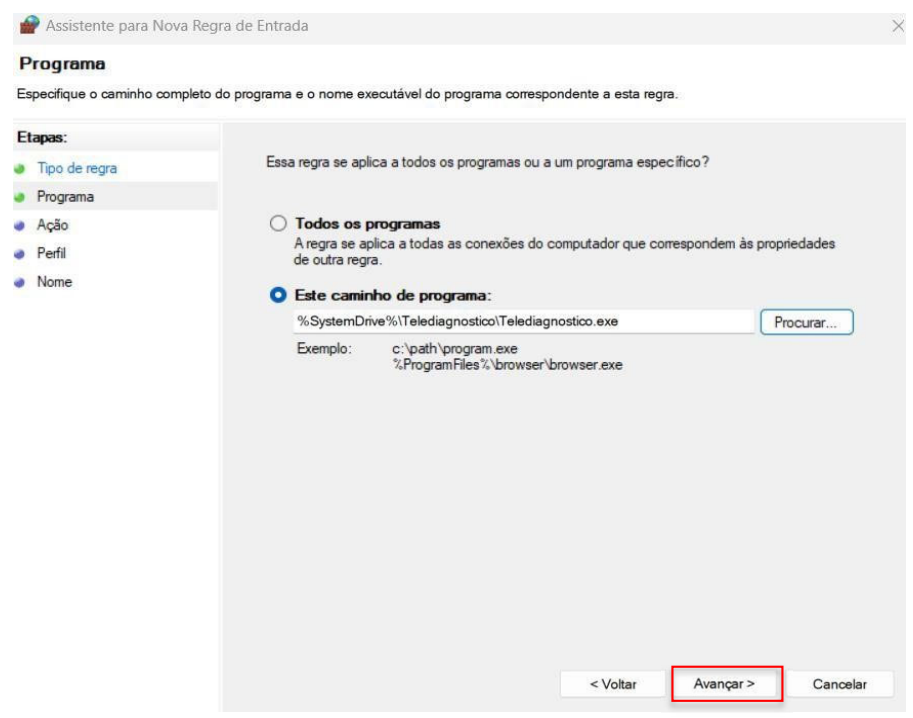

- Selecionar a opção "Permitir a Conexão".
- Clicar em "Avançar".

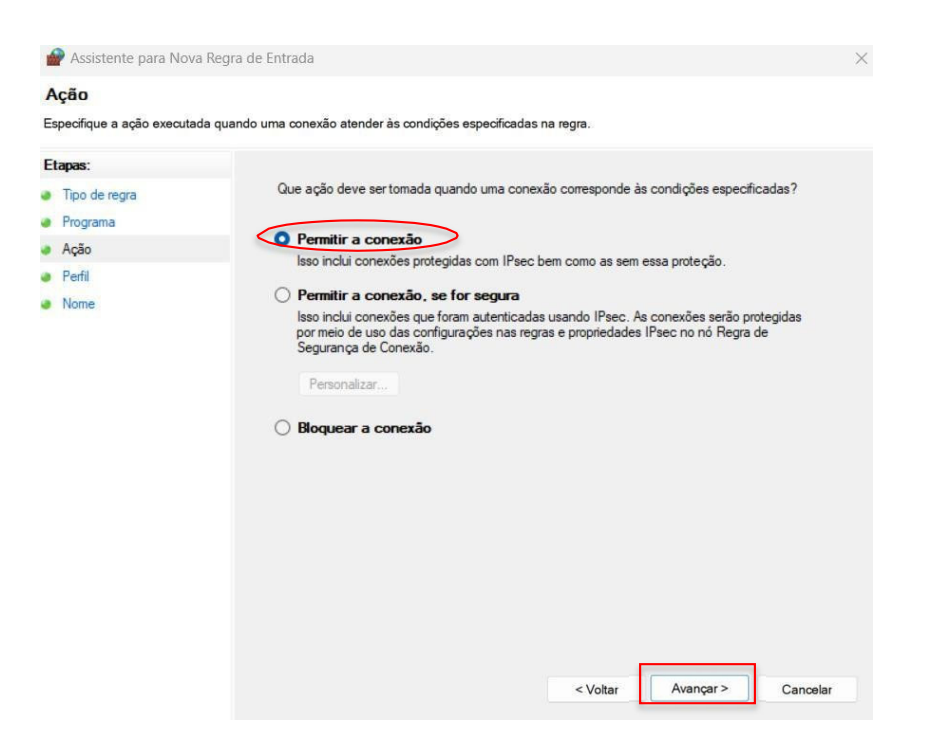

- Selecionar as regras que se aplicarão à rede conforme imagem a seguir.
- Em seguida, clicar em "Avançar".

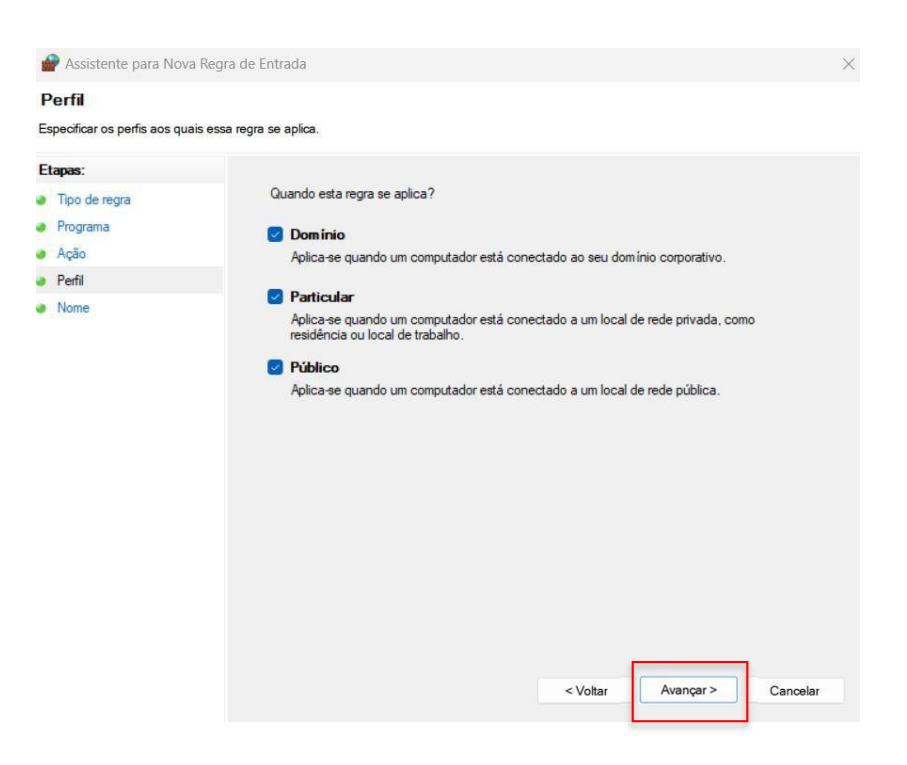

- Criar um nome para a Regra.
- Ao clicar em "Concluir", as configurações do Firewall estarão finalizadas.

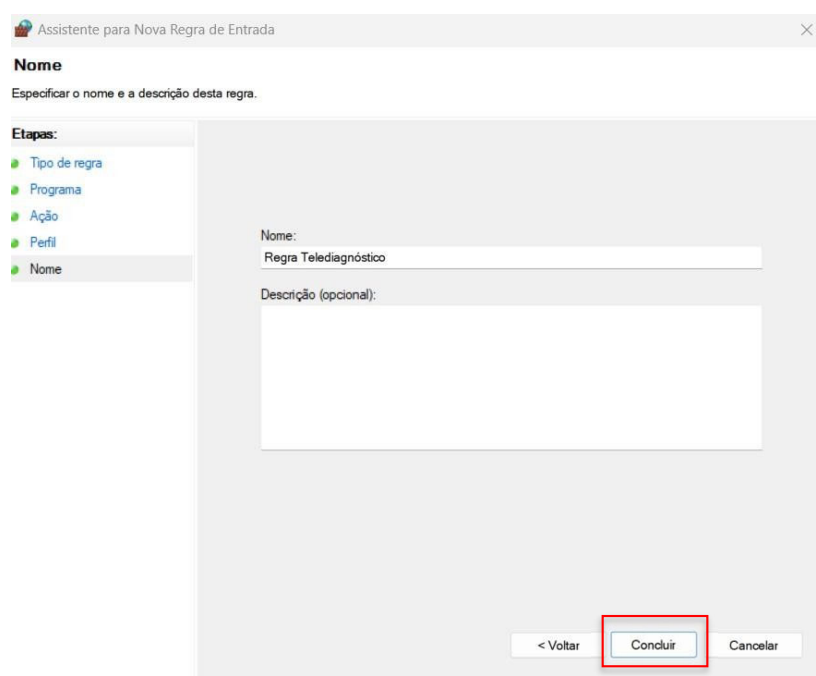

# **3 CONFIGURAÇÕES DO ELETROCARDIÓGRAFO**

Atenção: essa configuração exige conhecimentos técnicos específicos de informática.

Em caso de dúvidas, entre em contato com o seu suporte técnico ou com o suporte do Centro de Telessaúde HC-UFMG (https://telessaude.hc.ufmg.br/?servicos=suporte).

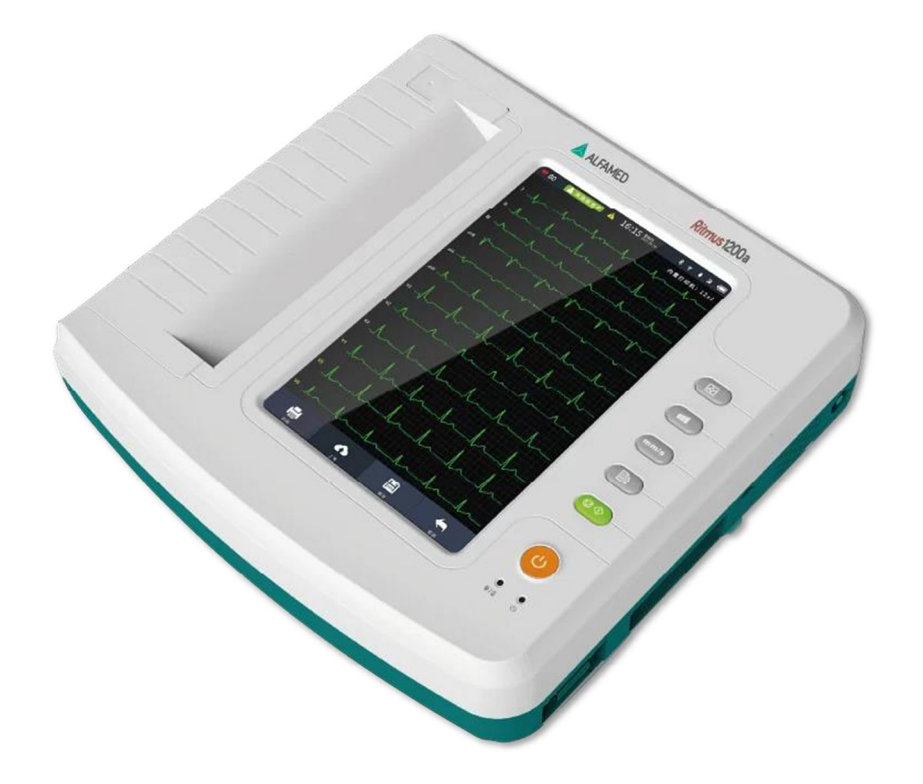

- Ligar o aparelho.
- Pressionar o botão (cor amarela) ON/OFF na parte frontal do equipamento.

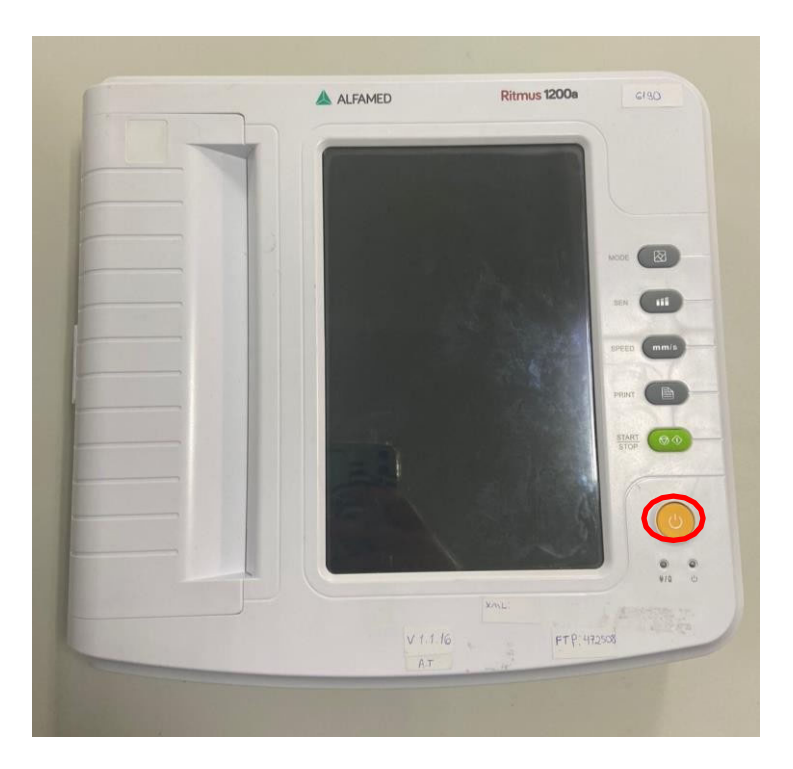

- Conectar o equipamento à Internet.
- Para que as configurações sejam realizadas corretamente, o aparelho deverá estar conectado a um cabo de **Ethernet.**

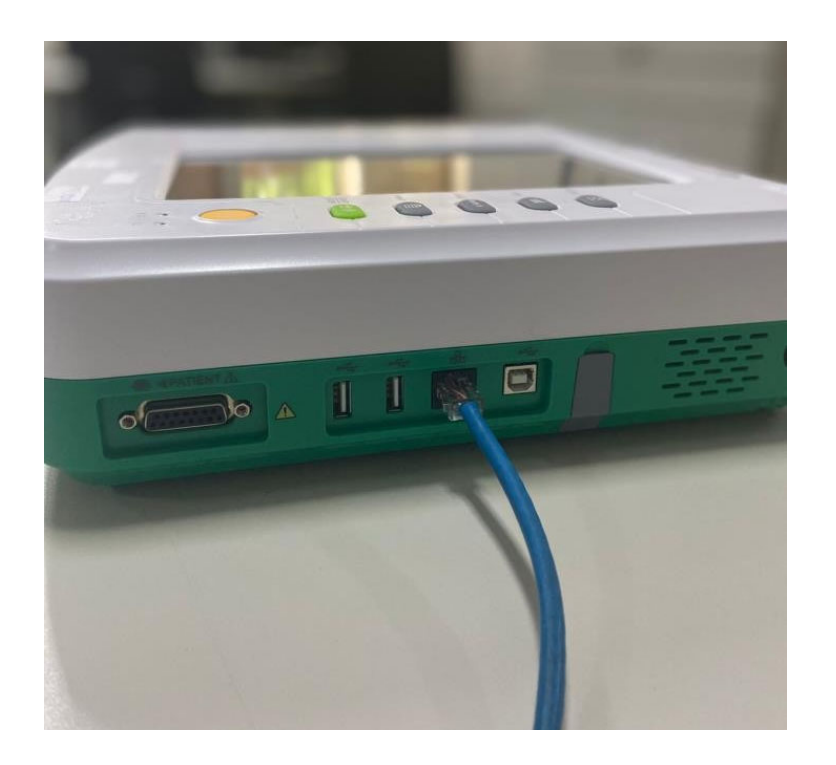

Na Tela Inicial, clique em "Config amost".

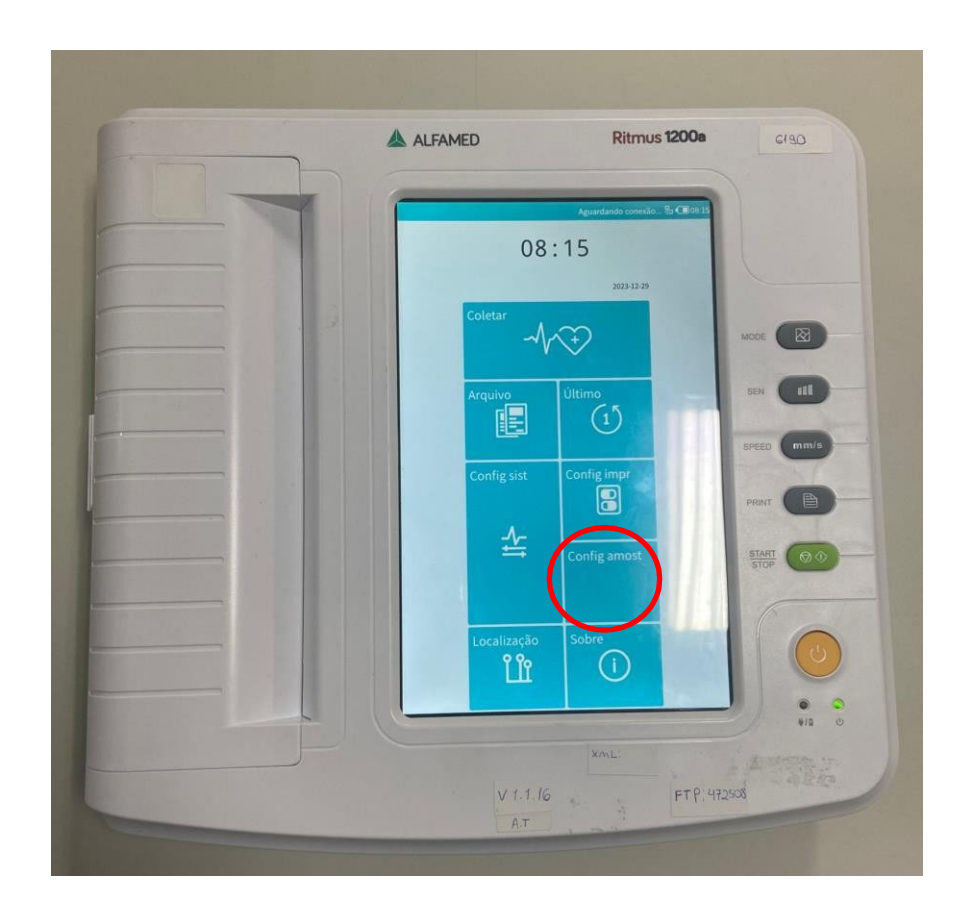

- Em seguida, o menu de configuração de amostras poderá ser visualizado.
- A navegação entre as abas do aparelho deve ser feita por touch screen (tela sensível ao toque).
- Ao acessar o menu mencionado, preencha com as seguintes configurações:
	- Ativar filtro CA: **Ligado.**
	- Filtro AC: **50Hz.**
	- Filtro EMG: **30Hz.**
	- Filtro de passa baixa: **100Hz.**
	- Grade de fundo: **Ligado.**

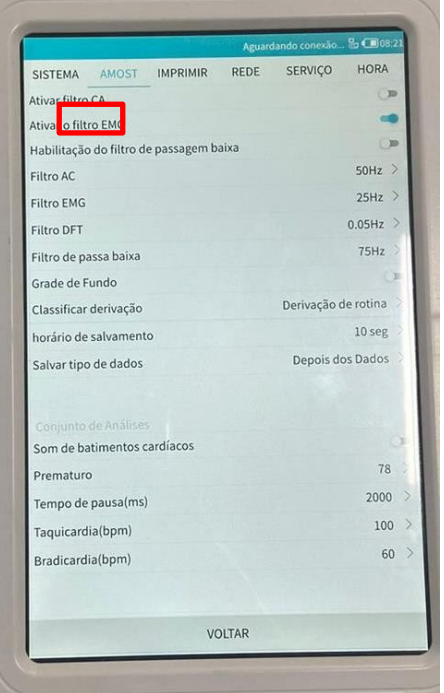

- Avance para a próxima tela clicando em "Imprimir".
- Ao acessar o menu supracitado, preencha com as seguintes configurações:
	- Modo de impressão: **Auto MxN.**
	- Tira Num: **12.**
	- Velocidade: **25mm/s**
	- Ganho: **10mm/mV**
	- Tira automática: **30 seg.**
	- Tipo de dado: **Imprimir imediatamente.**
	- Dispositivo de impressão**: A4 Externo.**
	- Orientação**: Paisagem.**
	- Multisinal: **Ligado**

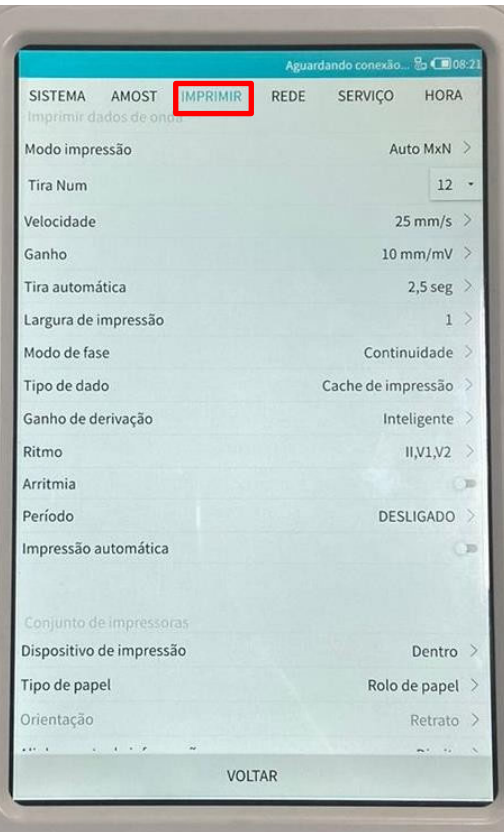

- Ao concluir as alterações, clique na opção "Rede" e altere os campos mencionados abaixo:
	- $\checkmark$  Com fio: Ligado.
	- $\checkmark$  DHCP: Desligado.

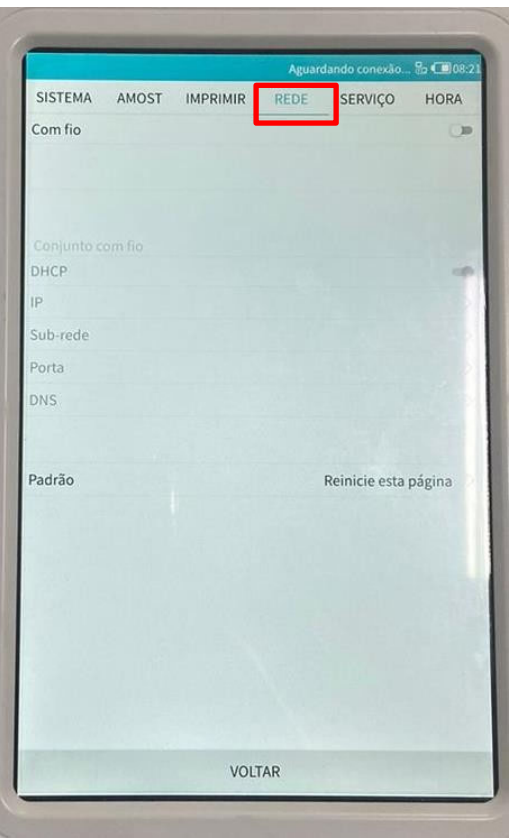

- Para preencher os campos IP, siga o passo a passo abaixo:
- i. No computador em que será realizado o exame de eletrocardiograma, execute o Prompt de Comando. Digite"**CMD"** no campo de pesquisa Windows.

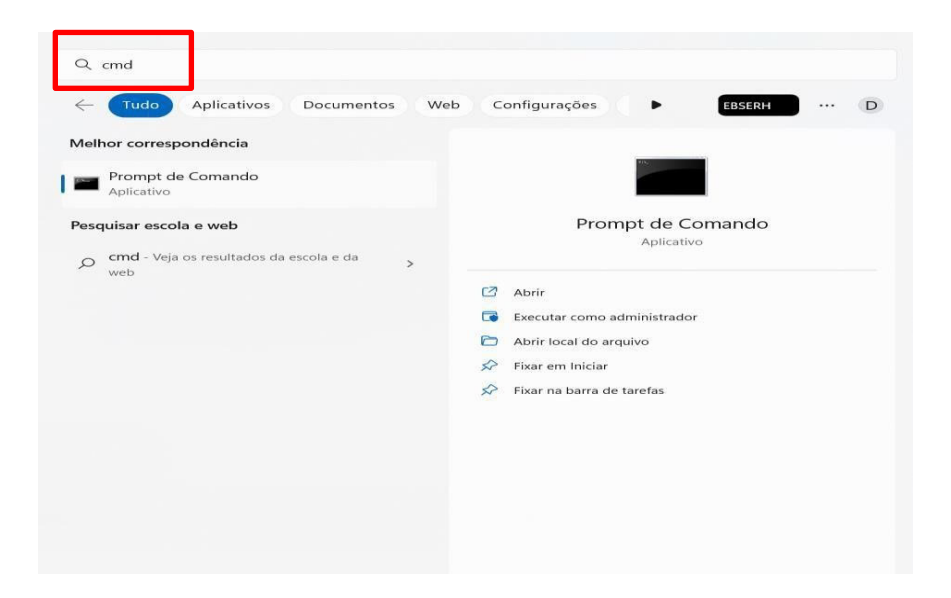

ii. Abra o programa e digite **"ipconfig".** Nesse campo aparecerá a sua Máscara de Subrede e o IP da máquina (porta). É necessário copiar esses dados e preencher no Alfamed.

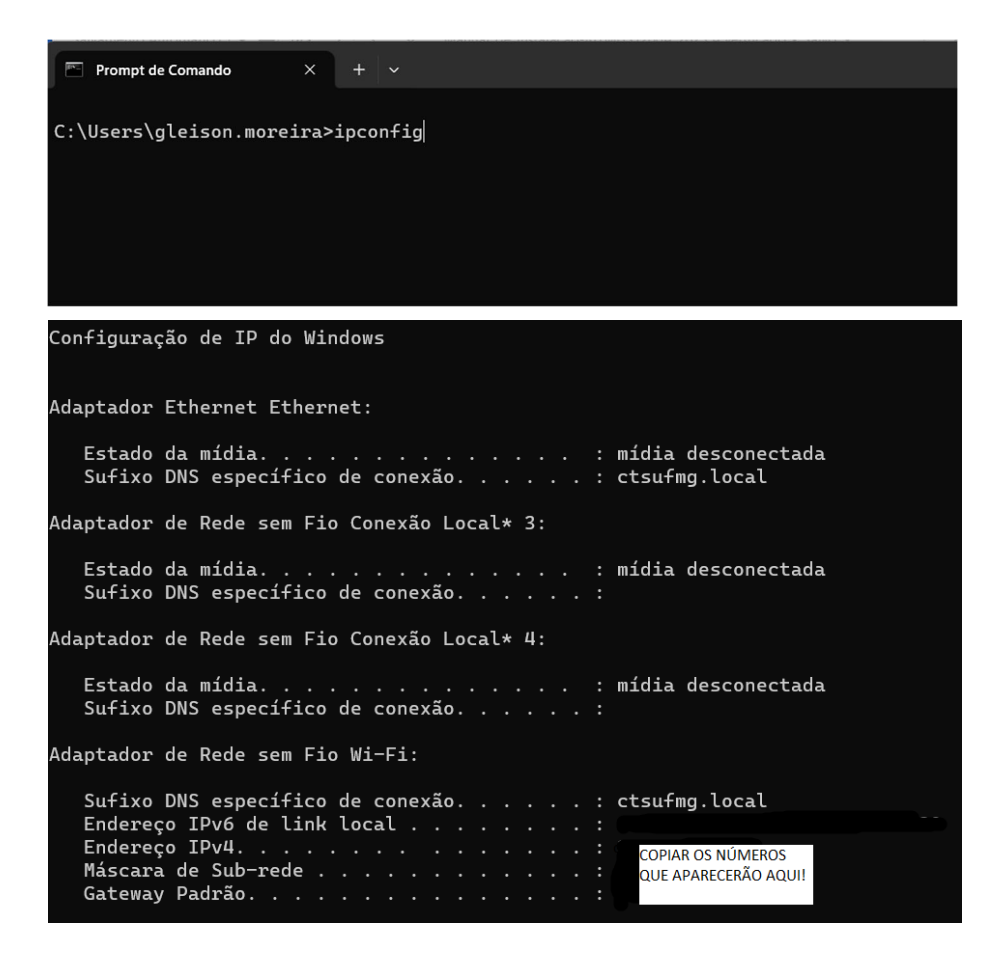

iii. Para encontrar o "Endereço IP " , digite "arp -a" na página de comando. Aparecerão todos os IPs da rede, no entanto, deve-se utilizar um número de IP diferente dos que estarão listados.

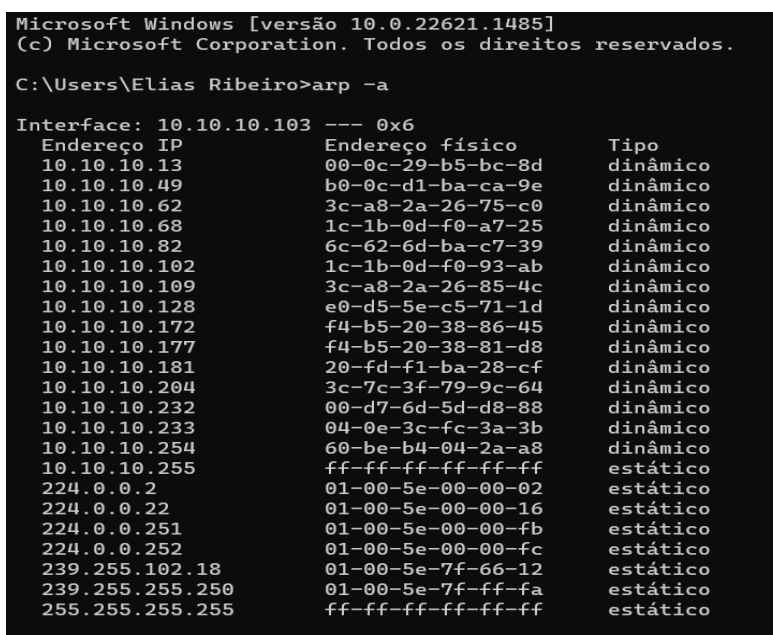

- iv. Cuidado! O campo "Porta" deve ser preenchido com o IP da máquina que irá realizar o ECG (conforme mencionando anteriormente) e o campo DNS não deve ser preenchido.
- v. Sendo assim, após concluído o preenchimento dos campos, clique em "Serviço" na barra superior.
- vi. Ao selecionar a opção mencionada, a seguinte tela poderá ser visualizada. Preencha os campos corretamente conforme informações abaixo:

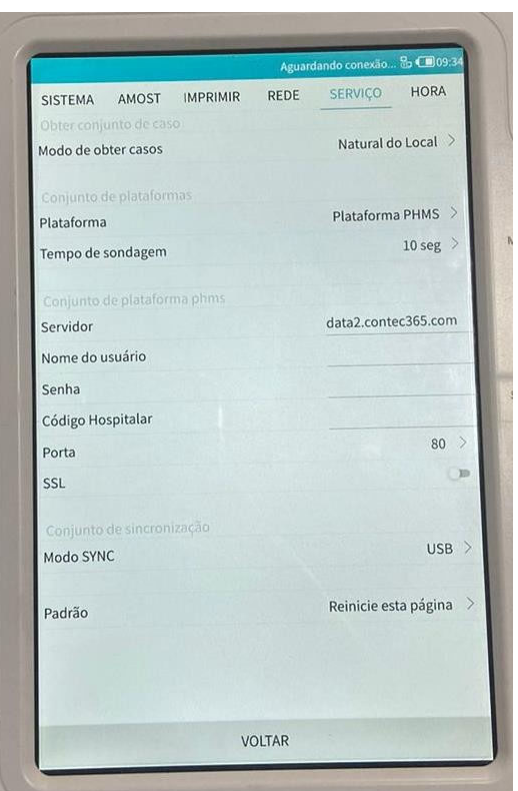

- Plataforma: **FTP.**
- Servidor: **Endereço IP** (IP da máquina que irá realizar o ECG)**.**
- Nome do usuário: **ecg.**
- Senha: **123456**
- Porta: **2221.**
- $\checkmark$  Selecionar o modo ftp:  $aECG$ .

Dessa forma, o aparelho estará configurado para envio de exames no sistema Telediagnóstico. No entanto, faz-se necessário, ainda no ambiente de teste, realizar um exame para avaliação.

### **4 PRIMEIRO EXAME**

Para a realização do primeiro exame após a configuração, o sistema de Telediagnóstico deve ser iniciado. O ideal é que se utilize o login e senha de um funcionário do local.

**i.** Abrir o Telediagnóstico e digitar login e senha. Logo após, informar município e estabelecimento.

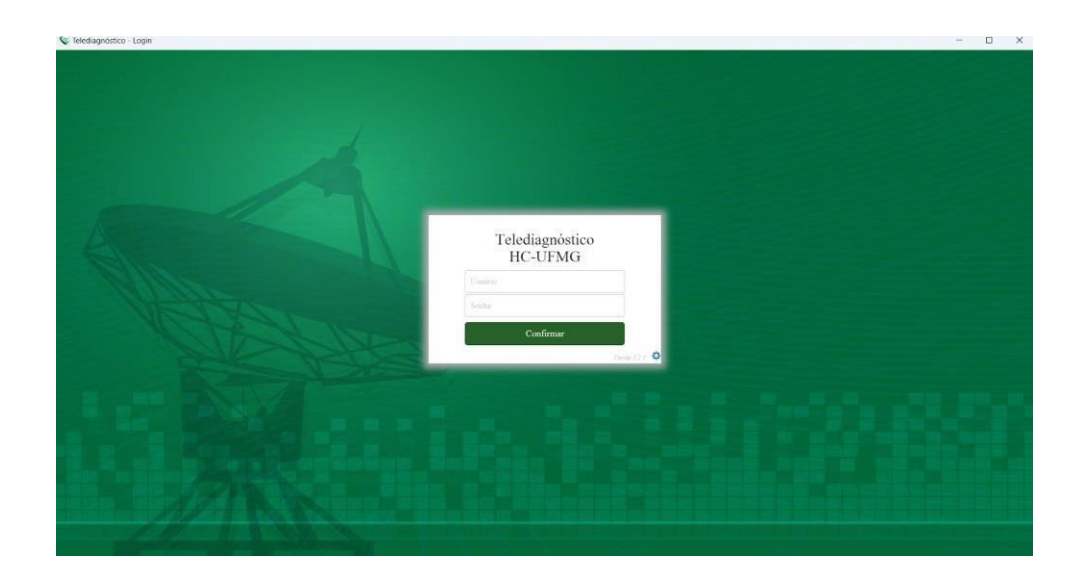

**ii.** No menu do usuário, no ícone de "Modo de recebimento de traçado", selecione o equipamento ALFAMED. Dessa forma, o sistema estará configurado para receber os exames através desse eletrocardiógrafo.

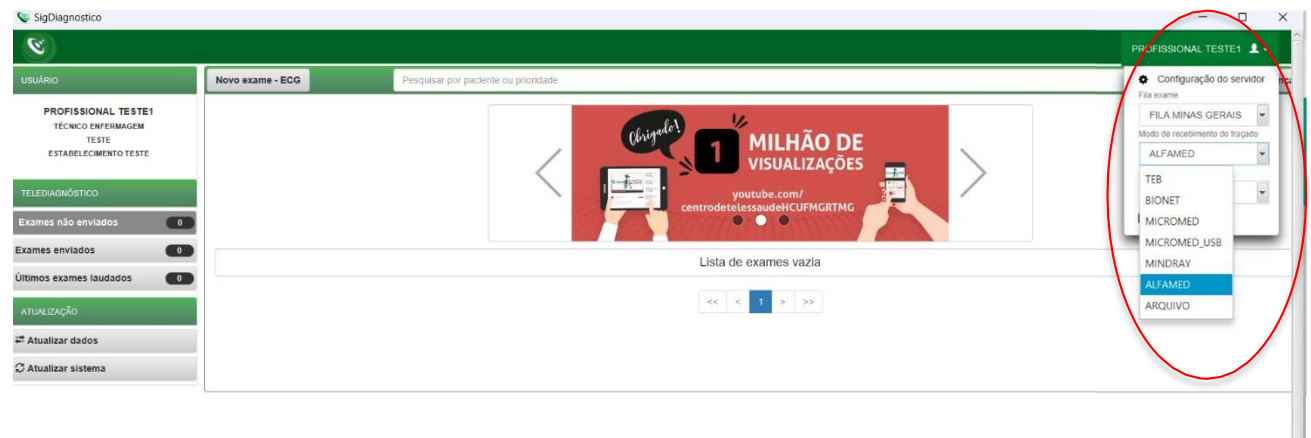

Clicar em "Novo exame".

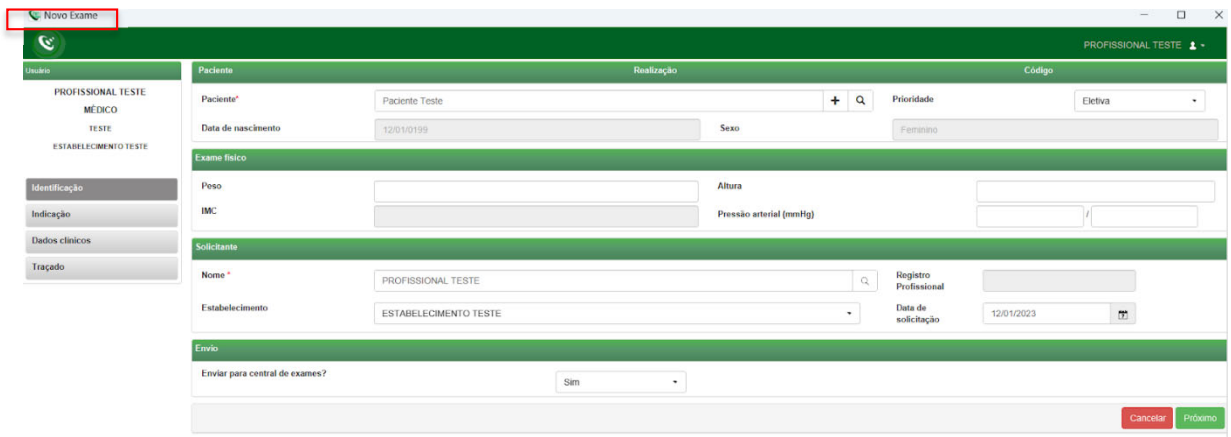

**iii.** Preencher adequadamente todas as telas do sistema até selecionar a tecla para "Receber Traçado". Em seguida, clicar em "Receber Traçado".

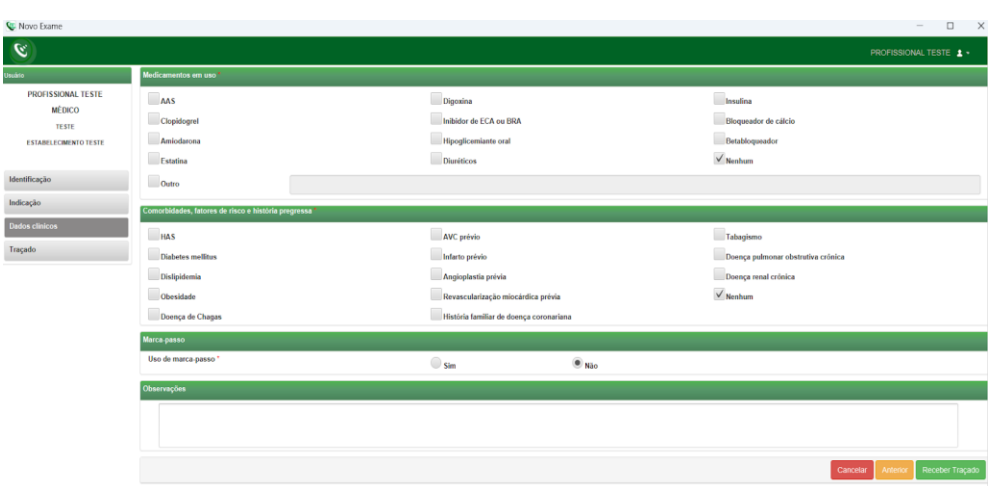

**iv.** Para iniciar o exame, na tela inicial do equipamento, clique no botão "Coletar".

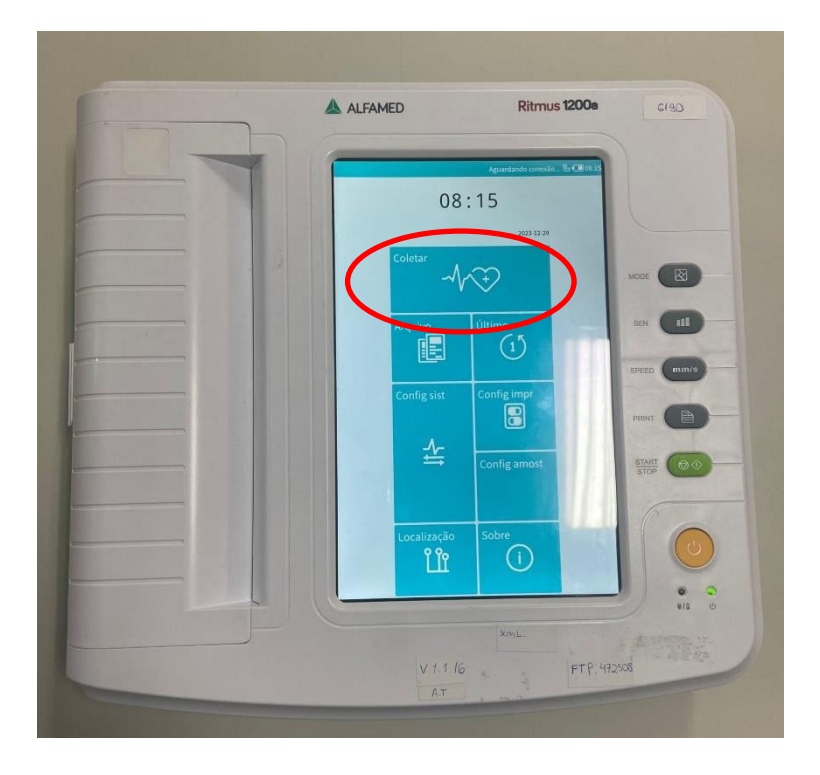

A tela para preenchimento dos dados do paciente irá aparecer. No entanto, não há necessidade de preenchê-la. Deve-se, então, clicar em "Coletar" para avançar de página.

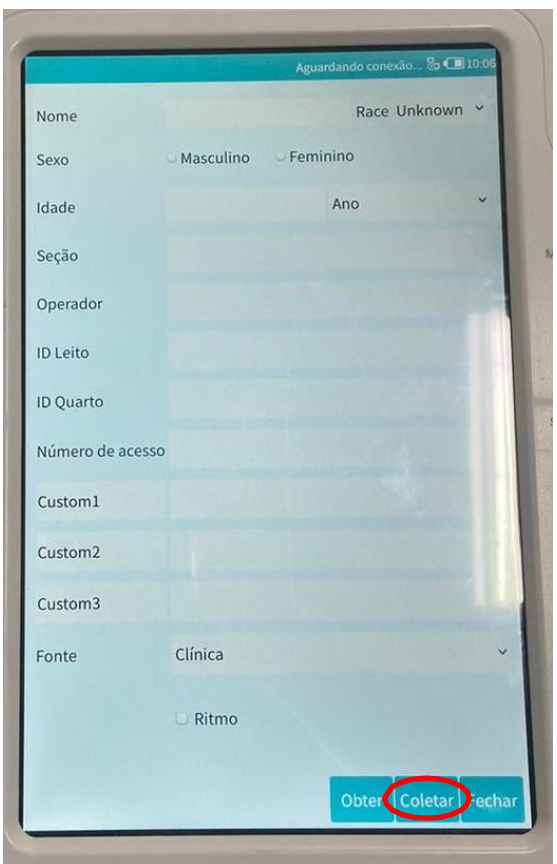

**v.** Na tela que será exibida, os traçados poderão ser visualizados durante a realização do exame. A opção "Coletar" (barra inferior), permitirá a coleta do traçado. Ao clicar em "Salvar" , o registro das ondas poderá ser salvo na tela.

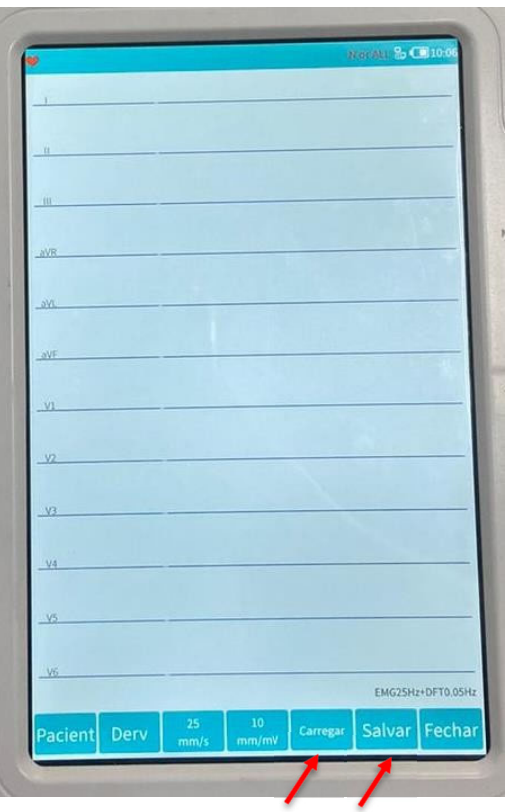

**vi.** Aguarde por 10 (dez) segundos e, ao final, uma mensagem com os dizeres

"**Processamento concluído**" aparecerá e o upload dos exames será realizado para o sistema de Telediagnóstico.

**vii.** Repita esse processo para envio das de todas as amostras (mínimo 3, máximo 4). Ao final, clique em "Finalizar".

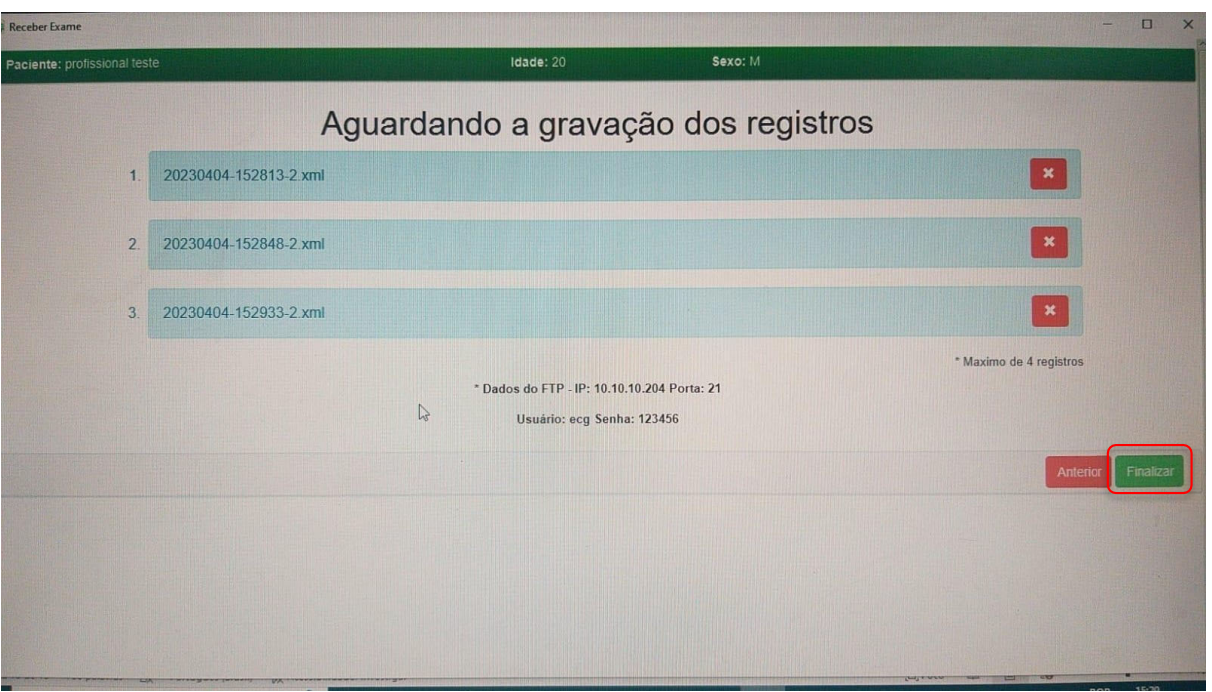

**viii.** A tela de início do Telediagnóstico será exibida com o exame registrado na lista de enviados.

## **5 CONCLUSÃO**

Espera-se que as instruções descritas nesse manual possam auxiliar o usuário na captura das ondas de eletrocardiograma, por meio do aparelho **ALFAMED RITMUS 1200A** e que elas sejam enviadas com qualidade para o sistema de Telediagnóstico e os exames laudados e acompanhados pela equipe assistencial.

Contatos

### Suporte técnico Telessaúde:

**Corporativo:** (31) 9 9875-1349

**E-mail:** ihelp.telessaude@gmail.com

**Site:** https://telessaude.hc.ufmg.br/servicos/treinamento/